# **Vostro 3681**

Configurazione e specifiche

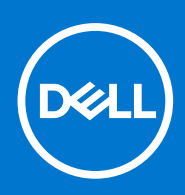

**Modello normativo: D15S Tipo normativo: D15S002 Agosto 2021 Rev. A02**

#### Messaggi di N.B., Attenzione e Avvertenza

**N.B.:** un messaggio N.B. (Nota Bene) indica informazioni importanti che contribuiscono a migliorare l'utilizzo del prodotto.

**ATTENZIONE: un messaggio di ATTENZIONE evidenzia la possibilità che si verifichi un danno all'hardware o una perdita di dati ed indica come evitare il problema.**

**AVVERTENZA: un messaggio di AVVERTENZA evidenzia un potenziale rischio di danni alla proprietà, lesioni personali o morte.**

© 20202021 Dell Inc. o sue società controllate. Tutti i diritti riservati. Dell, EMC e altri marchi sono marchi commerciali di Dell Inc. o di sue società controllate. Altri marchi possono essere marchi dei rispettivi proprietari.

# Sommario

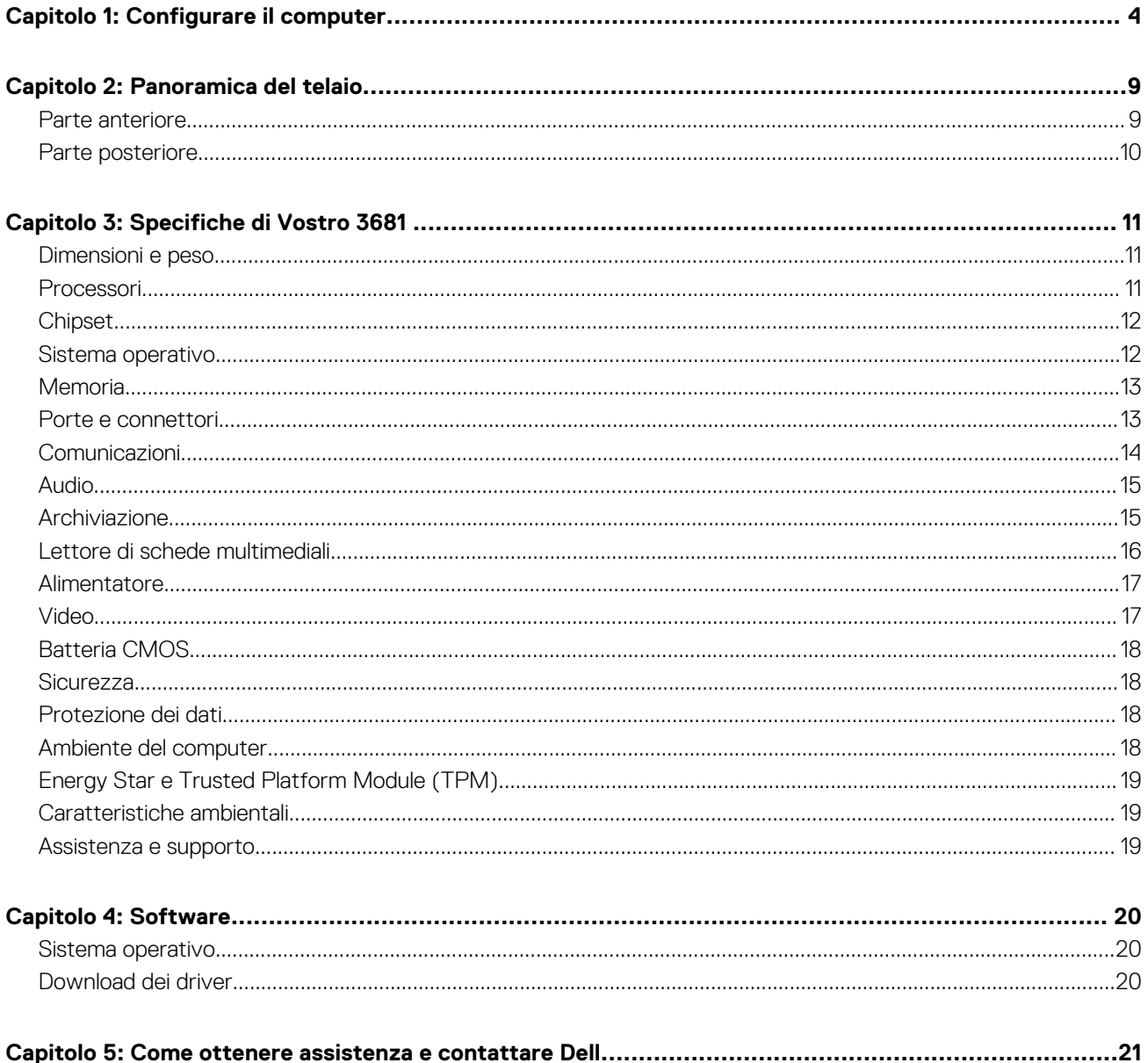

## **1**

# **Configurare il computer**

#### <span id="page-3-0"></span>**Procedura**

1. Collegare la tastiera e il mouse.

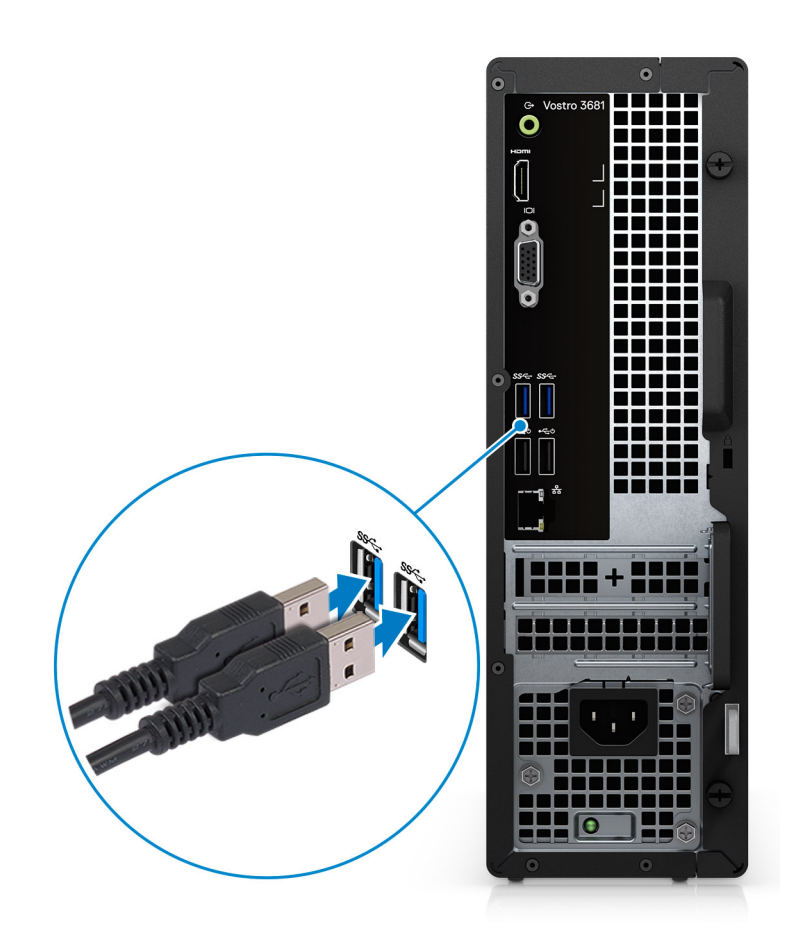

2. Connettersi alla rete tramite un cavo o connettersi a una rete wireless.

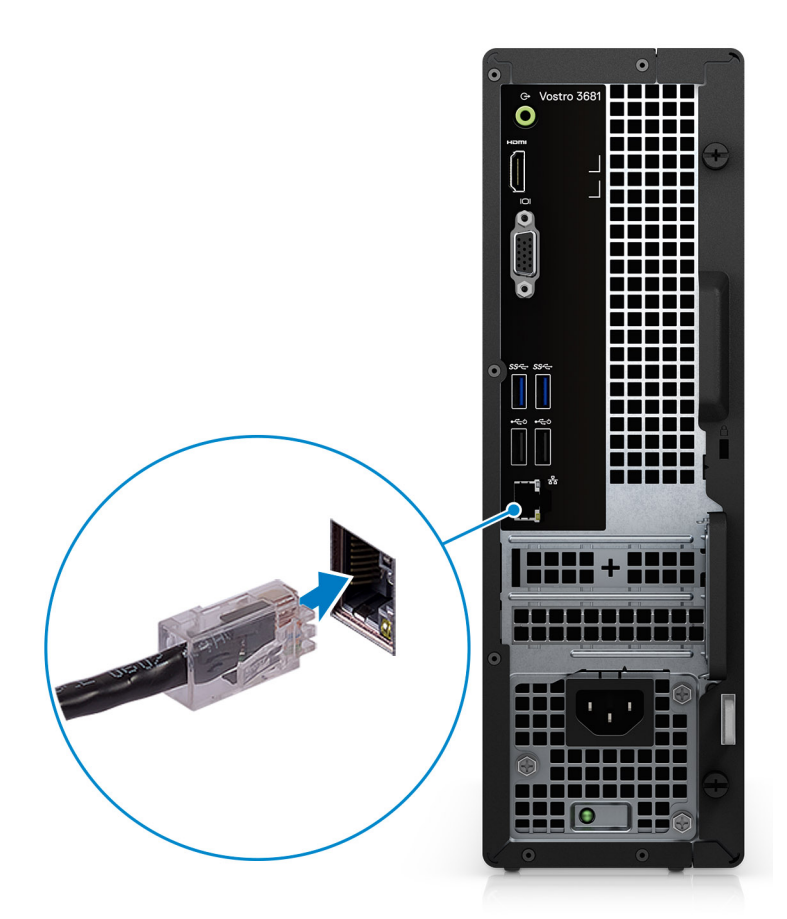

3. Collegare il display.

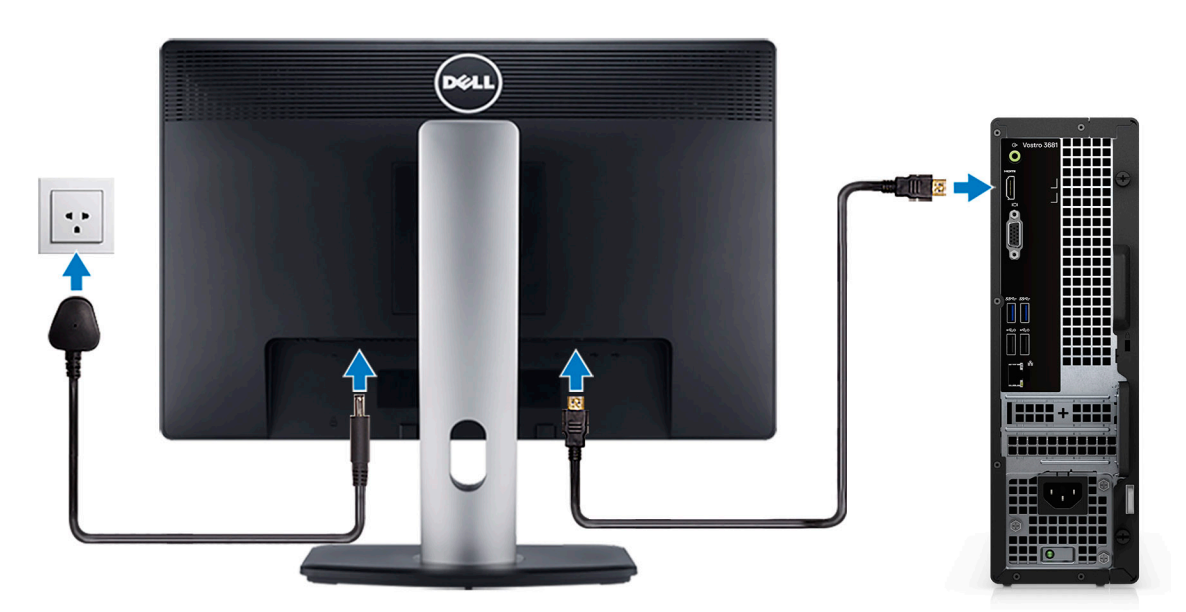

**N.B.:** Se il computer è stato ordinato con una scheda grafica dedicata. Collegare il cavo del display ai connettori della scheda grafica dedicata.

4. Collegare il cavo di alimentazione.

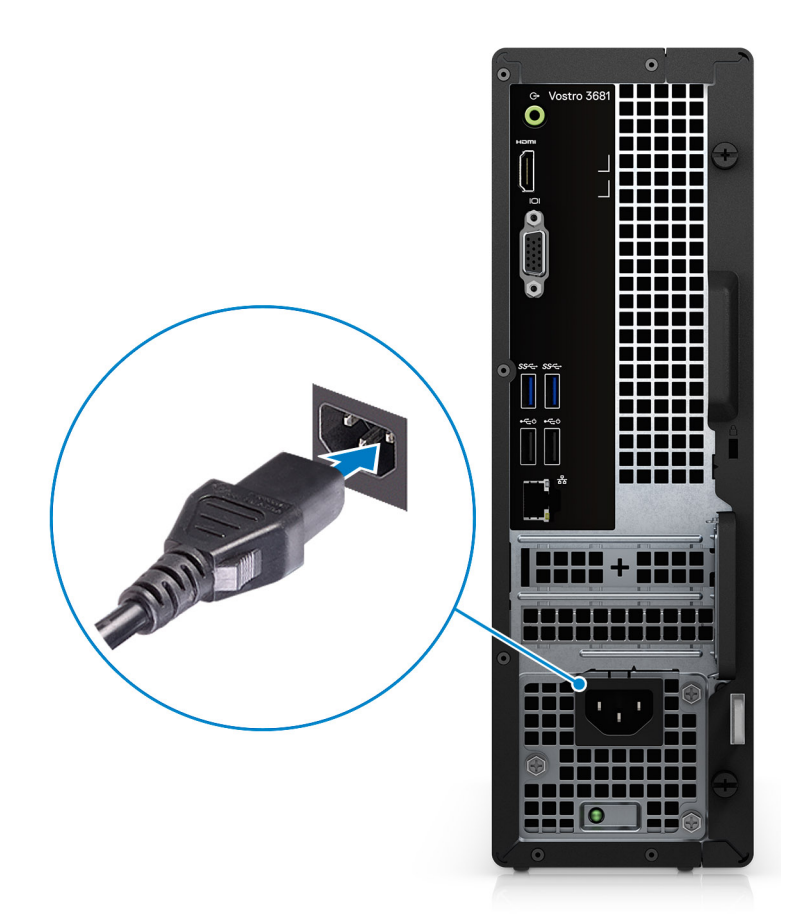

5. Premere il pulsante di alimentazione.

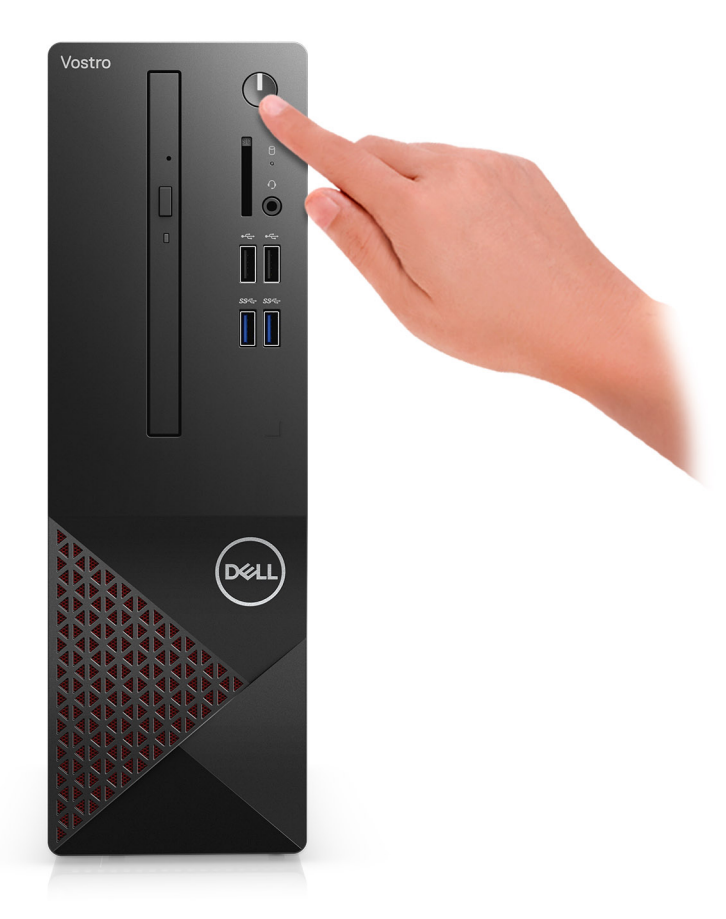

6. Completare l'installazione del sistema operativo.

#### **Per Ubuntu:**

Seguire le istruzioni visualizzate sullo schermo per completare la configurazione. Per ulteriorii informazioni su installazione e configurazione di Ubuntu, consultare gli articoli della Knowledge Base [SLN151664](https://www.dell.com/support/article/us/en/04/sln151664/how-to-install-ubuntu-linux-on-your-dell-pc?lang=en#Configuring_the_Ubuntu_install) e [SLN151748](https://www.dell.com/support/article/us/en/19/sln151748/how-to-configure-ubuntu-linux-after-its-first-installed-on-your-dell-pc) all'indirizzo [www.dell.com/support](https://www.dell.com/support).

Per Windows: seguire le istruzioni visualizzate sullo schermo per completare la configurazione. Durante la configurazione, Dell consiglia di:

- Connettersi a una rete per gli aggiornamenti di Windows.
	- **N.B.:** Se si sta effettuando la connessione a una rete wireless fili protetta, immettere la password per l'accesso alla rete wireless quando richiesto.
- Quando si è collegati a Internet, creare oppure accedere con un account Microsoft. Se non si è connessi a Internet, creare un account offline.
- Nella schermata **Supporto e protezione**, immettere le informazioni di contatto.
- a. Effettuare la connessione a una rete.

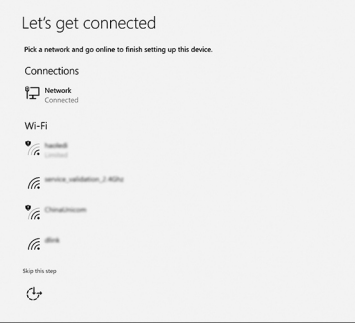

b. Effettuare l'accesso all'account Microsoft o creare un nuovo account.

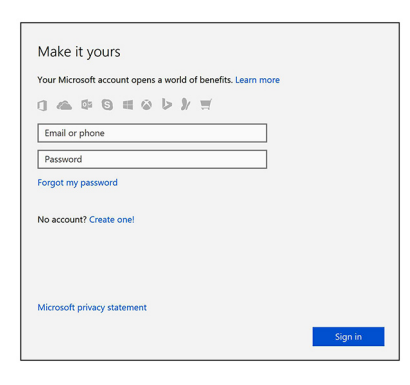

7. Individuare e utilizzare le app Dell dal menu Start di Windows (consigliato).

#### **Tabella 1. Individuare le applicazioni di Dell**

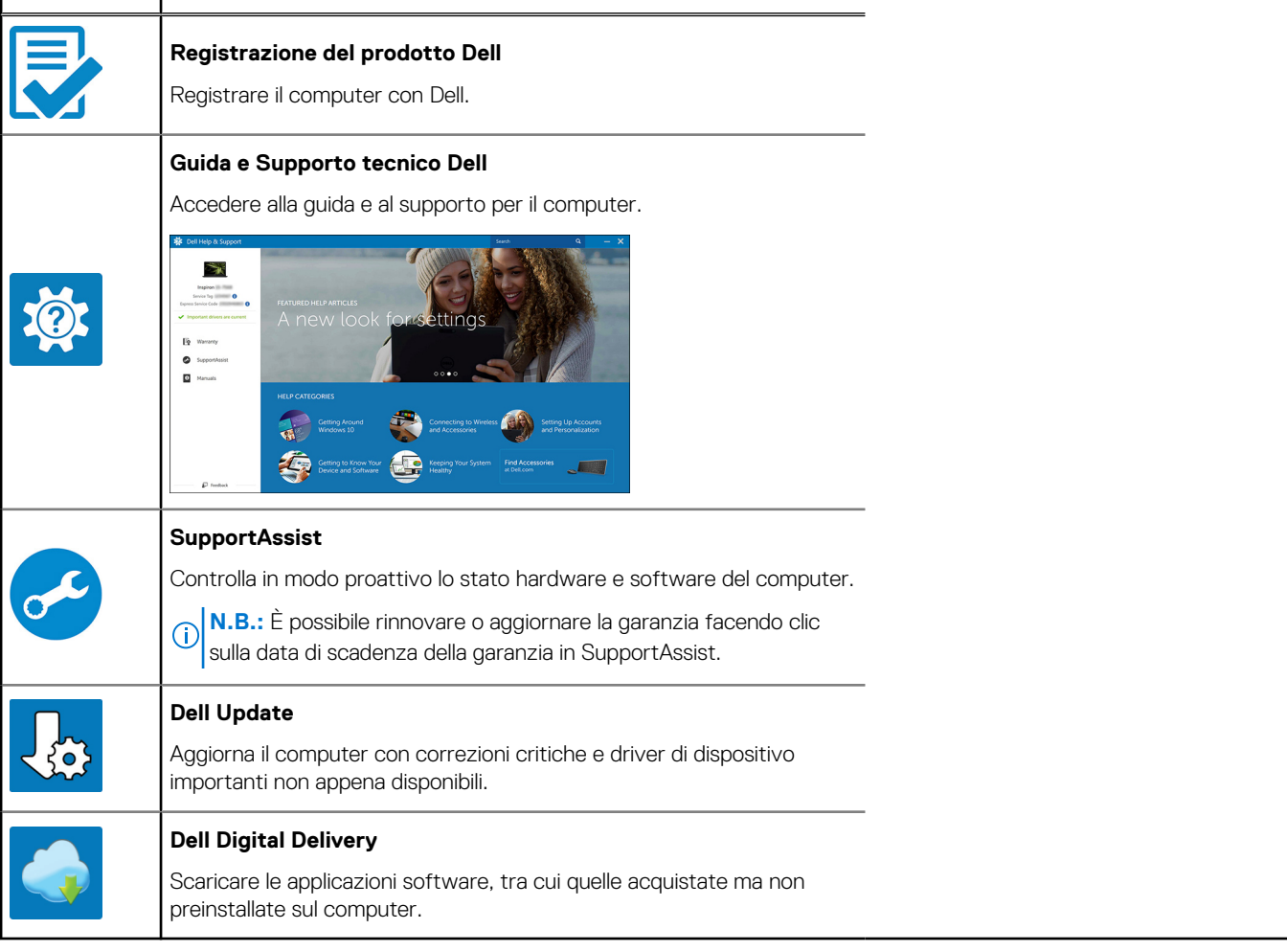

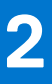

# **Panoramica del telaio**

### <span id="page-8-0"></span>**Parte anteriore**

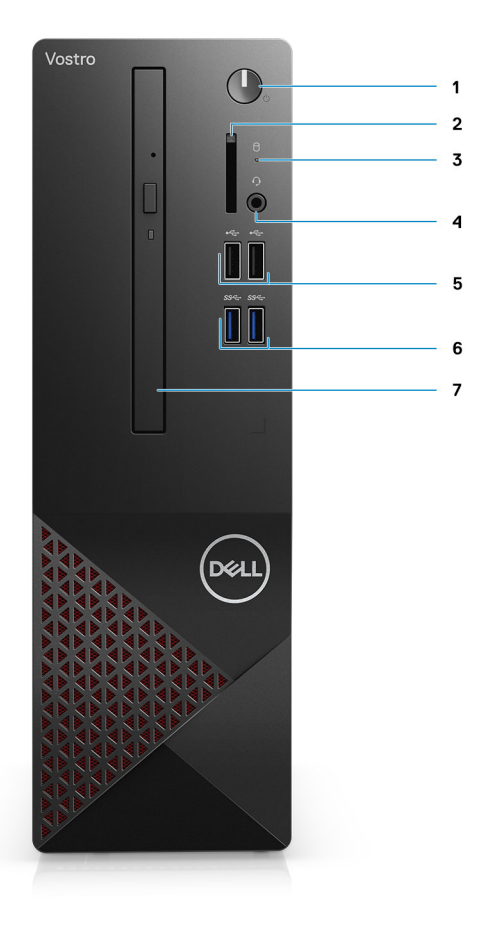

- 1. Pulsante di alimentazione
- 2. Lettore di schede SD
- 3. LED di attività HDD
- 4. Jack audio combo
	- **(i)** N.B.: La funzionalità Jack globale da 3,5 mm per cuffie varia in base alla configurazione del modello. Per ottenere risultati ottimali, utilizzare accessori Dell audio consigliati.
- 5. 2 porte USB 2.0 Type-A
- 6. 2 porte USB 3.2 Gen 1 Type-A
- 7. Unità ottica di tipo vassoio da 9,5 mm DVD +/-R/W (opzionale)

### <span id="page-9-0"></span>**Parte posteriore**

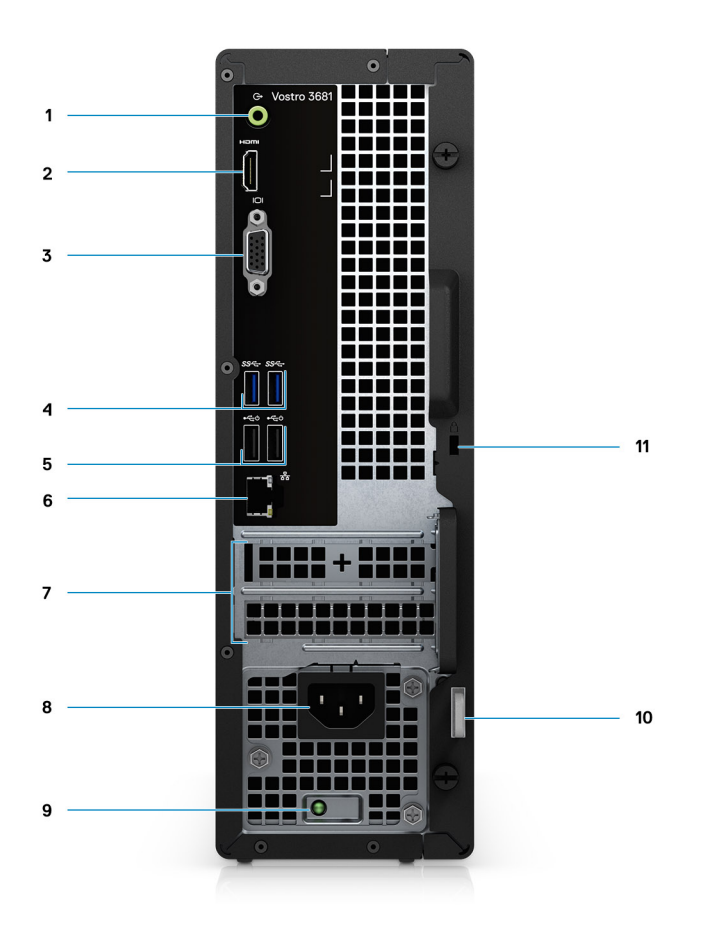

- 1. Jack uscita linea audio con retask entrata linea (per computer con configurazione Realtek)
- Jack uscita linea (per computer con configurazione supporto C)
- 2. Porta HDMI 1.4b
- 3. porta VGA
- 4. 2 porte USB 3.2 Gen 1 Type-A
- 5. 2 porte USB 2.0 Type-A con Smart Power On
- 6. Porta Ethernet
- 7. Slot di espansione
- 8. Porta di alimentazione
- 9. LED indicatore della PSU
- 10. Anello del lucchetto
- 11. Slot per lucchetto per cavo Kensington

# **Specifiche di Vostro 3681**

## <span id="page-10-0"></span>**Dimensioni e peso**

#### **Tabella 2. Dimensioni e peso**

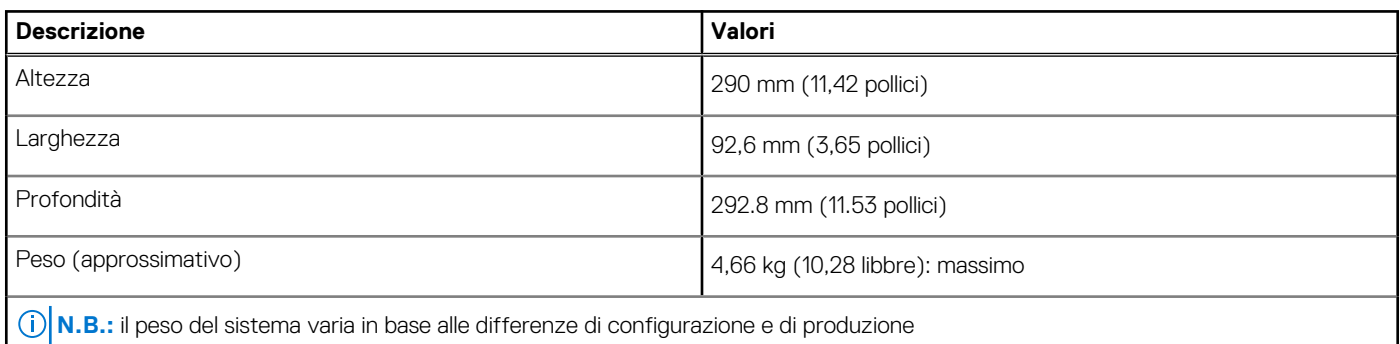

### **Processori**

- **N.B.:** I Global Standard Product (GSP) sono un sottoinsieme di prodotti legati a Dell gestiti per la disponibilità e le transizioni sincronizzate su base globale. Essi garantiscono la disponibilità della stessa piattaforma per l'acquisto in tutto il mondo. Ciò consente ai clienti di ridurre il numero di configurazioni gestite su base mondiale, riducendo così i costi. Inoltre consente alle aziende di implementare standard IT globali basandosi su configurazioni specifiche di un prodotto in tutto il mondo.
- **n.B.:** I numeri del processore non sono indicativi delle prestazioni. La disponibilità del processore è soggetta a modifiche e può variare in base alla regione o al paese.

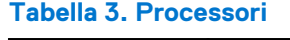

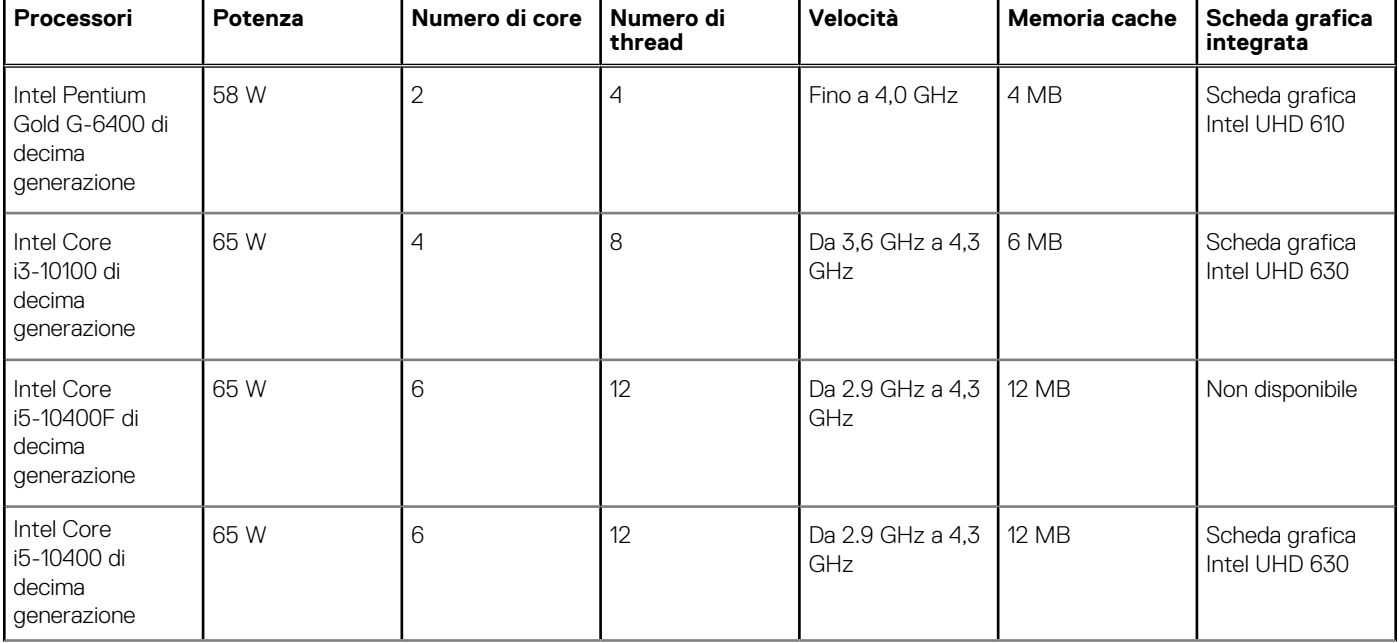

#### <span id="page-11-0"></span>**Tabella 3. Processori (continua)**

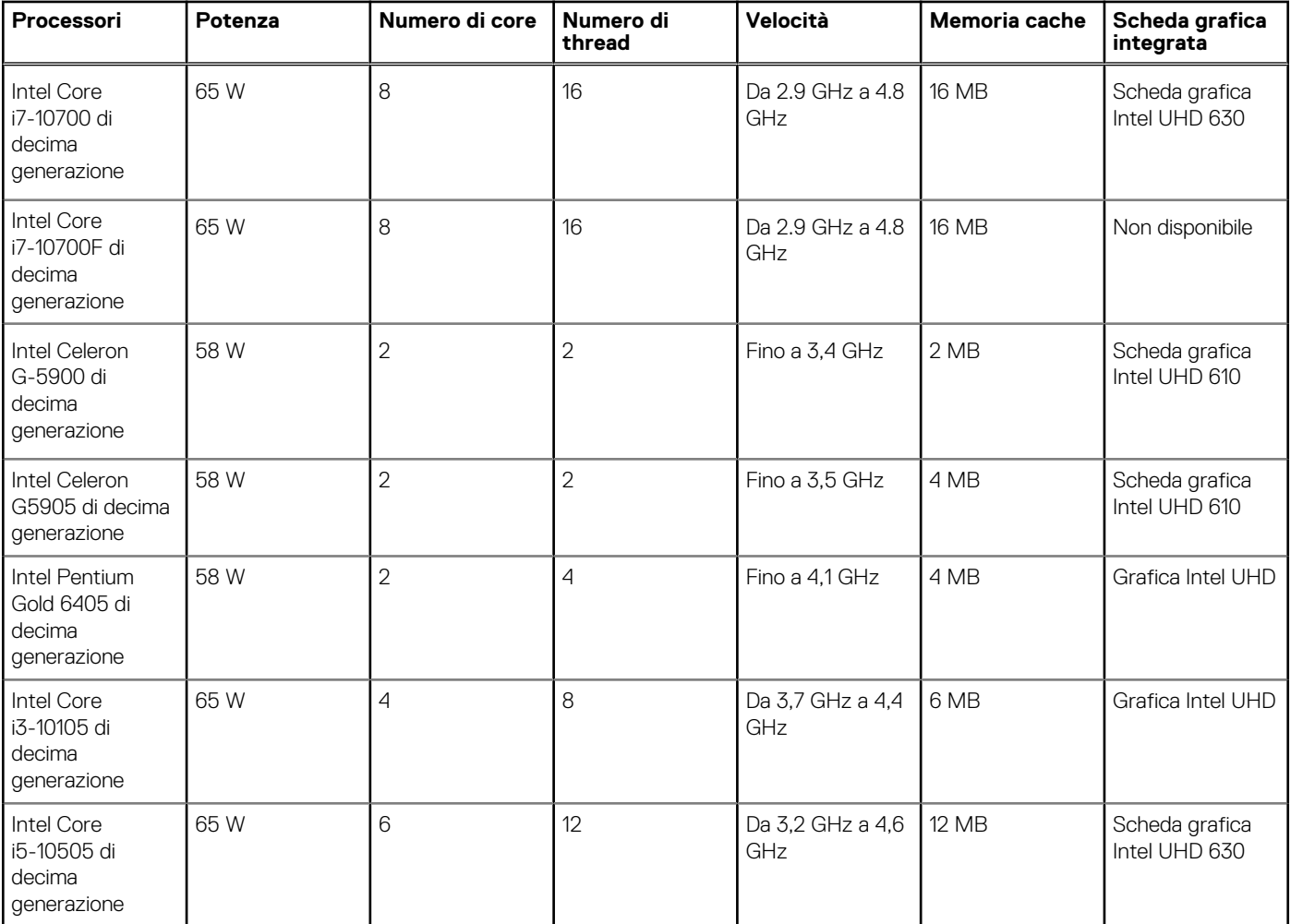

## **Chipset**

#### **Tabella 4. Chipset**

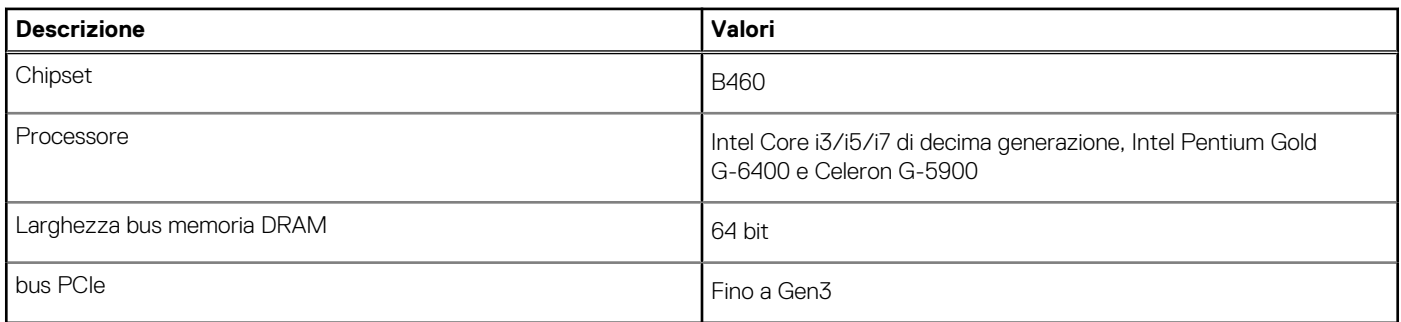

## **Sistema operativo**

Vostro 3681 supporta i seguenti sistemi operativi:

- Windows 11 Home, 64 bit
- Windows 11 Home National Academic, 64 bit
- Windows 11 Pro, 64 bit
- Windows 11 Pro National Academic, 64 bit
- <span id="page-12-0"></span>● Windows 10 Home, 64 bit
- Windows 10 Pro, 64 bit
- Ubuntu 18.04 LTS a 64 bit

## **Memoria**

#### **Tabella 5. Specifiche della memoria**

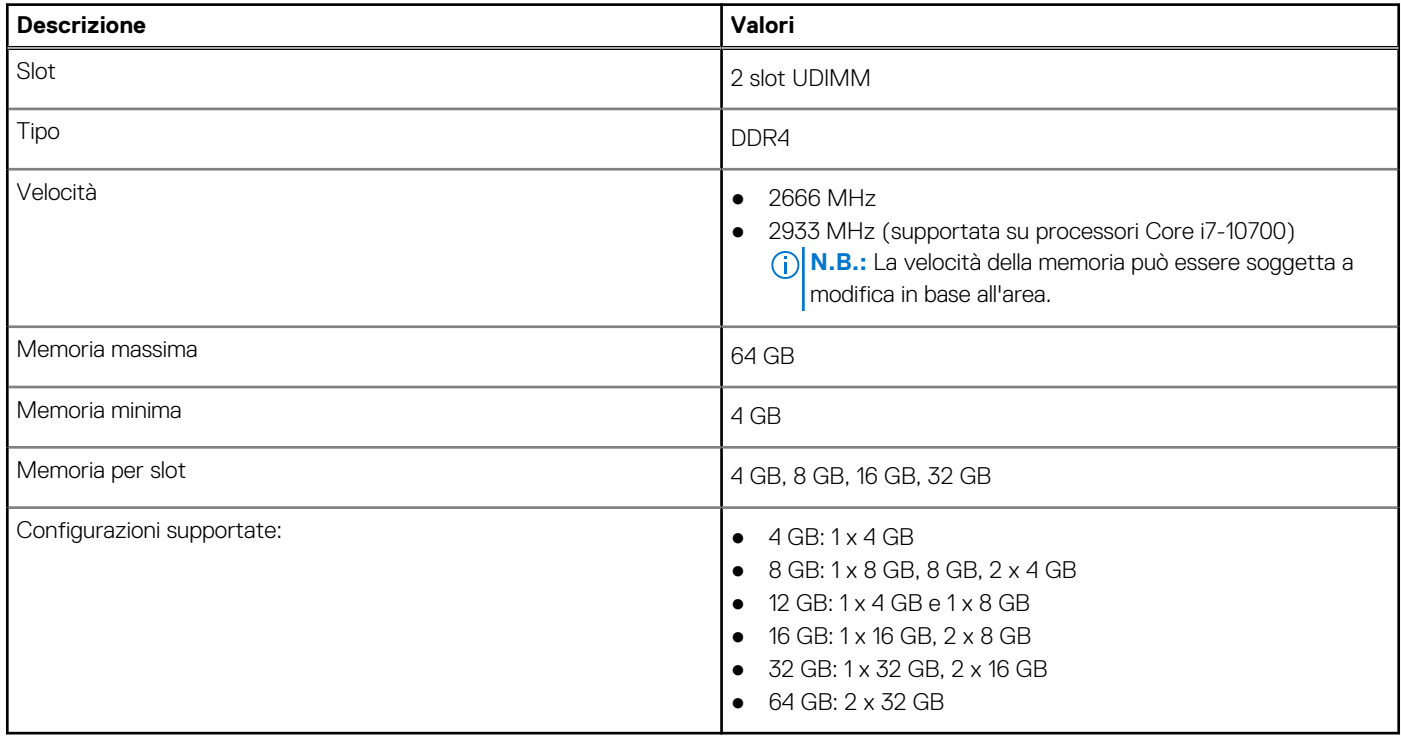

## **Porte e connettori**

#### **Tabella 6. Porte e connettori**

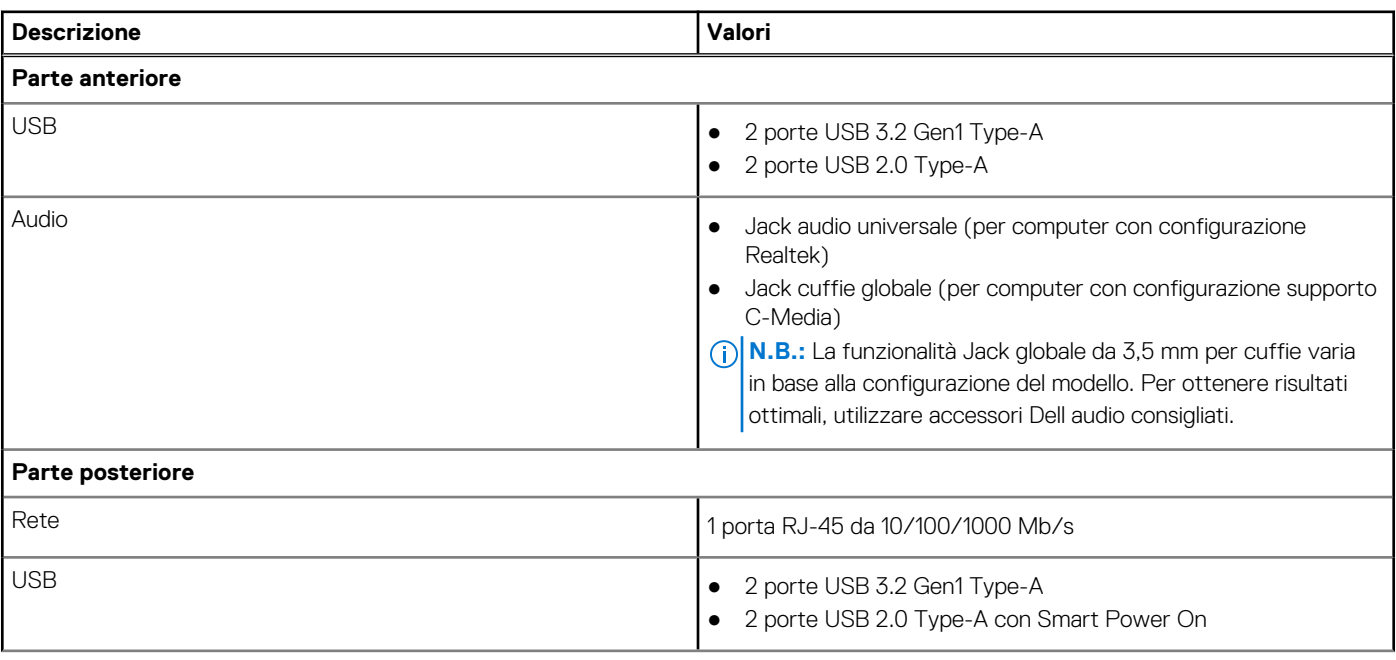

#### <span id="page-13-0"></span>**Tabella 6. Porte e connettori (continua)**

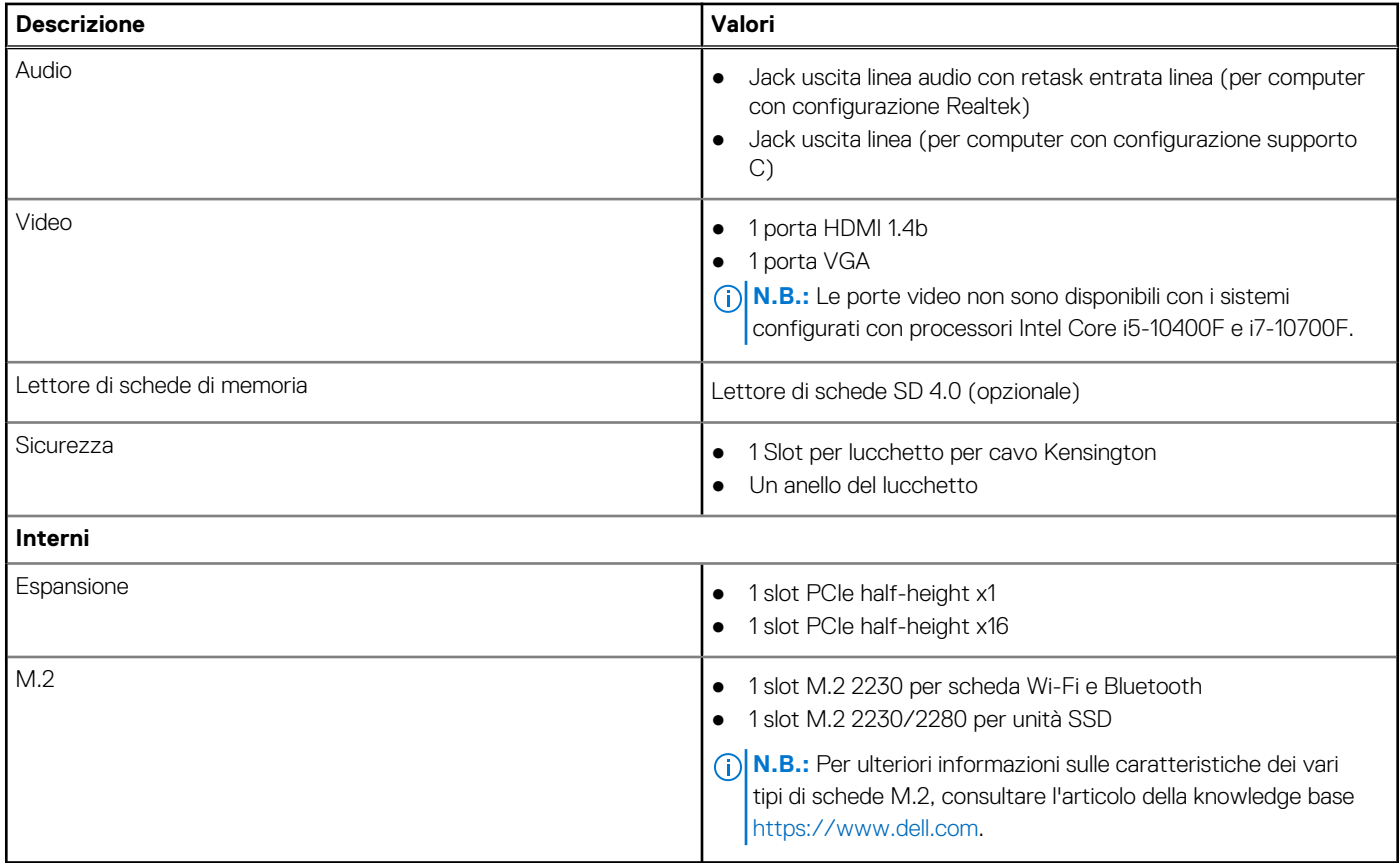

## **Comunicazioni**

### Ethernet

#### **Tabella 7. Specifiche Ethernet**

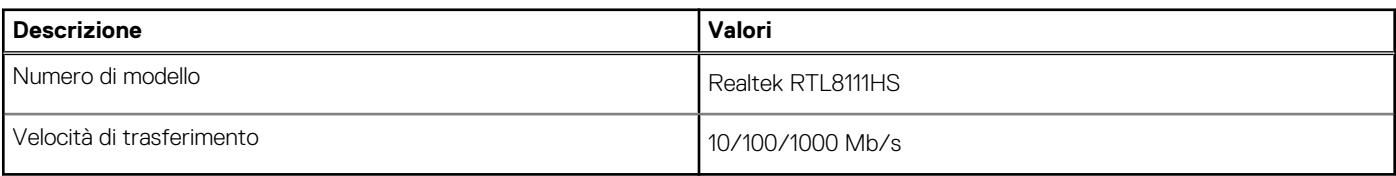

### Modulo wireless

#### **Tabella 8. Specifiche dei moduli wireless**

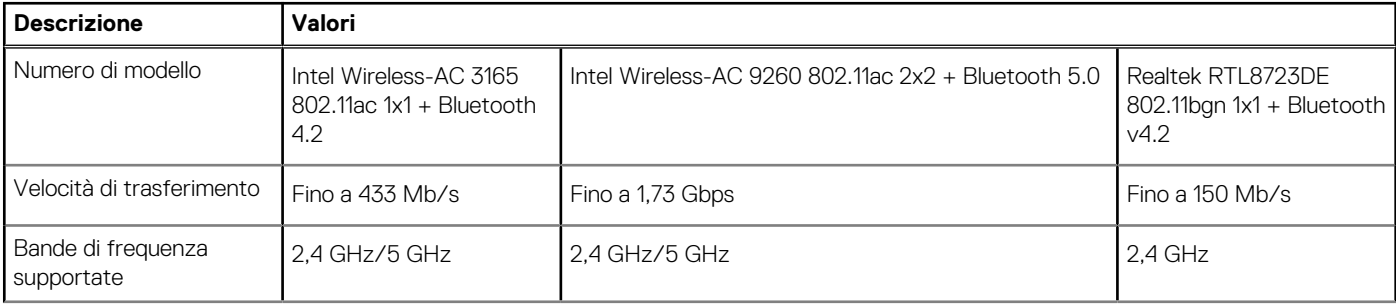

#### <span id="page-14-0"></span>**Tabella 8. Specifiche dei moduli wireless (continua)**

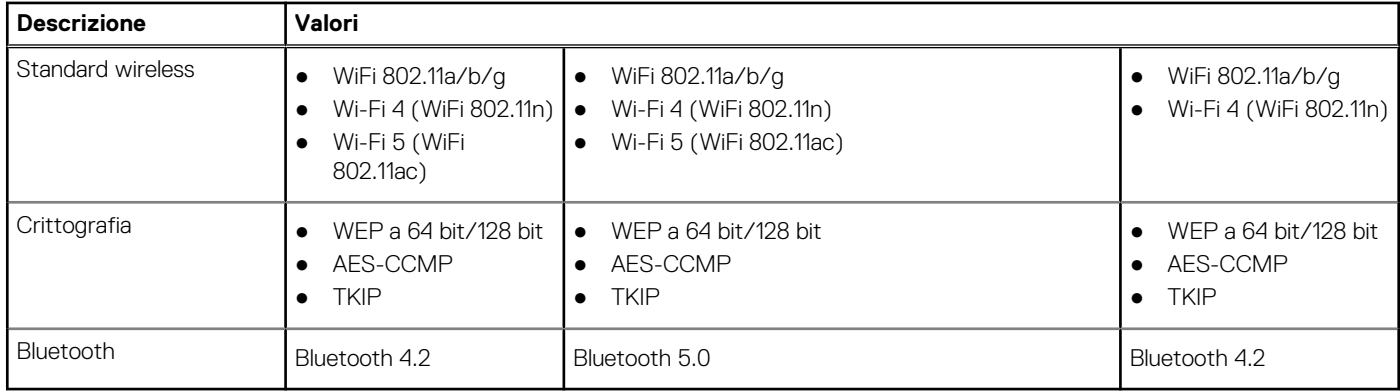

## **Audio**

#### **Tabella 9. Specifiche dell'audio**

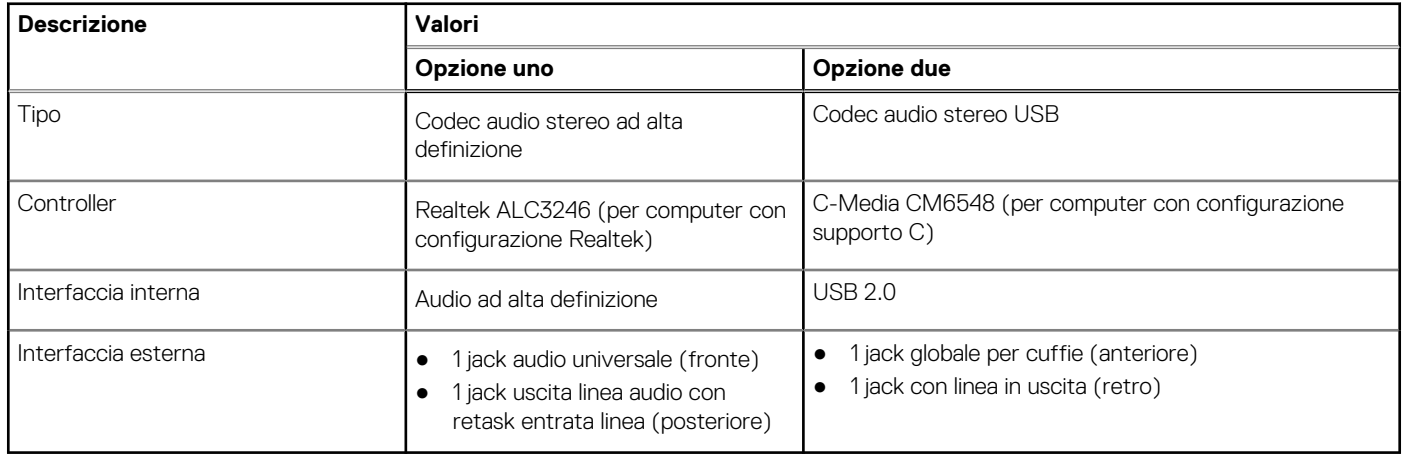

## **Archiviazione**

Il computer supporta una o più configurazioni seguenti:

- 1 disco rigido SATA da 3,5 pollici, 7200 rpm
- 1 unità SSD PCIe x4 NVMe M.2 Gen 3
- 1 unità ottica di tipo vassoio da 9,5 mm DVD +/-R/W

L'unità principale del computer varia con la configurazione dello storage. Per i computer:

- con unità M.2, l'unità M.2 è quella primaria.
- senza un'unità M.2, il disco rigido da 3,5 pollici è l'unità primaria

**N.B.:** Per la configurazione del disco rigido doppio da 2,5 pollici e della memoria Intel Optane, è necessario disconnettere il secondo disco rigido dal controller per supportare la memoria Intel Optane nel sistema Windows operativo.

#### **Tabella 10. Specifiche di storage**

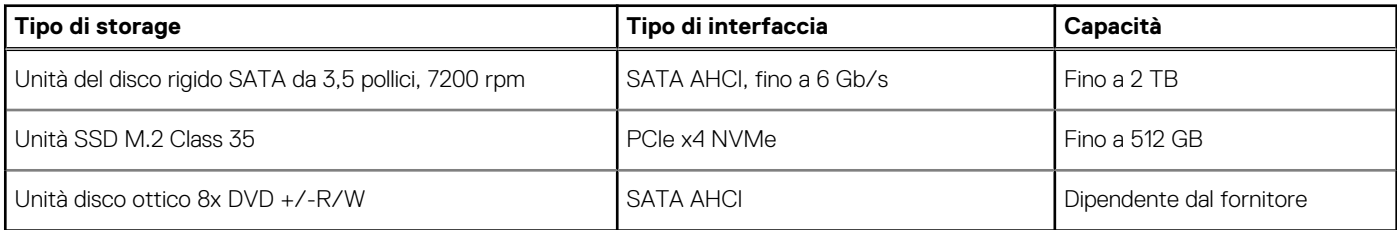

<span id="page-15-0"></span>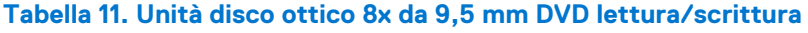

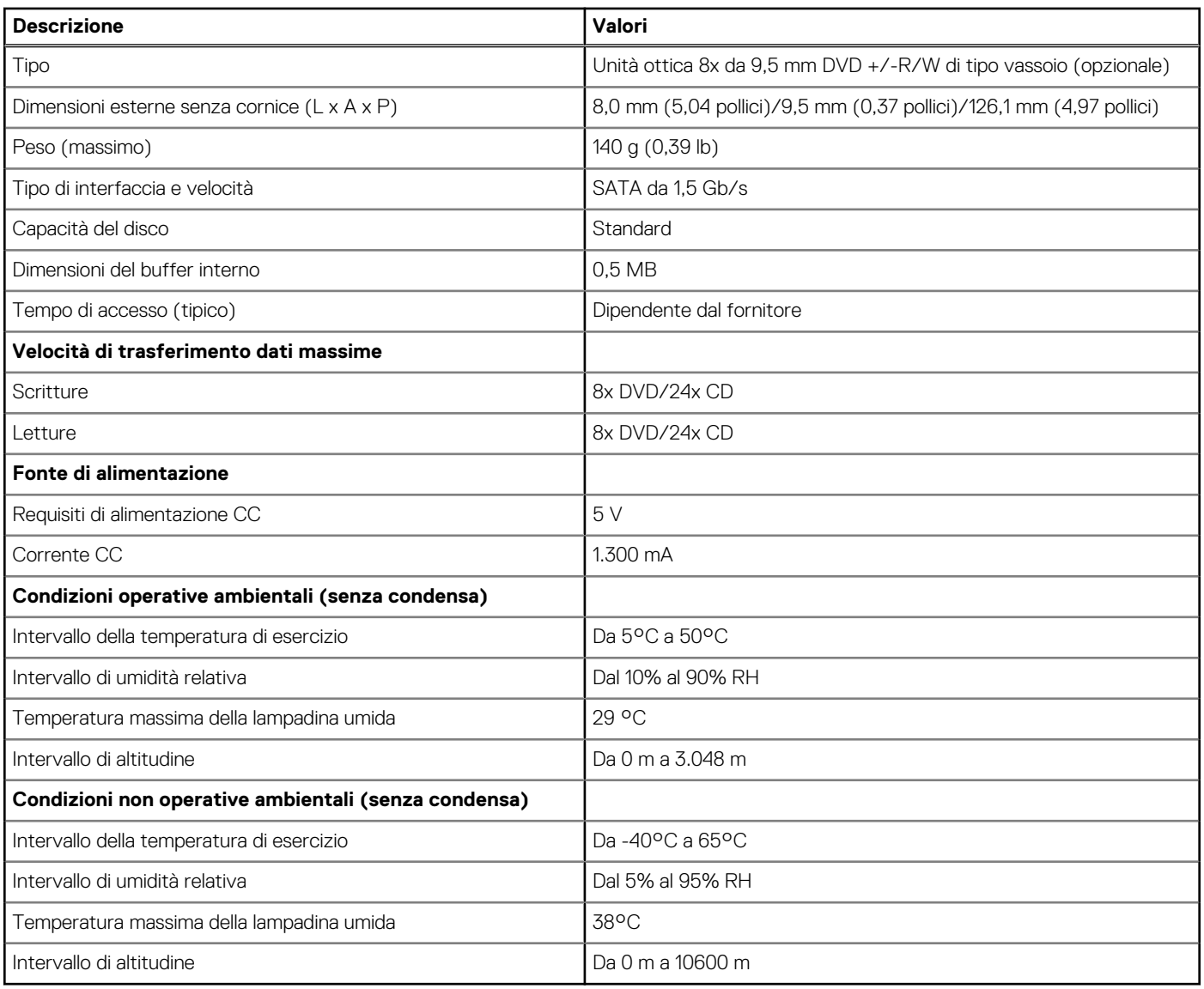

## **Lettore di schede multimediali**

**N.B.:** Il lettore di schede multimediali si esclude a vicenda con una configurazione a doppio M.2.

#### **Tabella 12. Specifiche del lettore di schede multimediali**

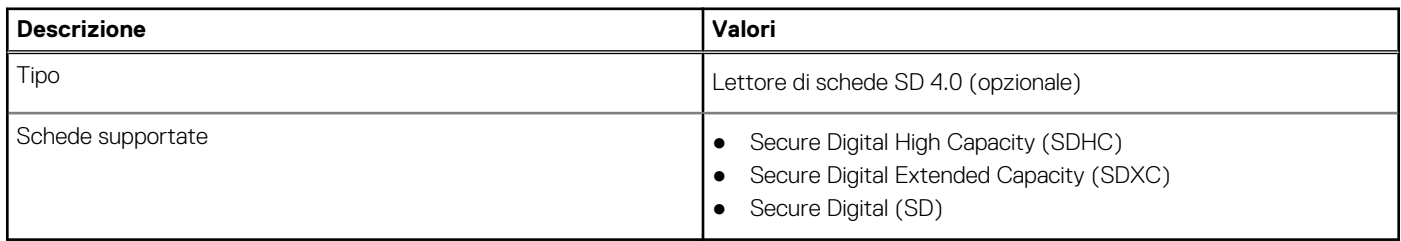

## <span id="page-16-0"></span>**Alimentatore**

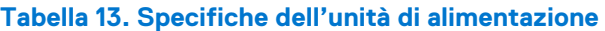

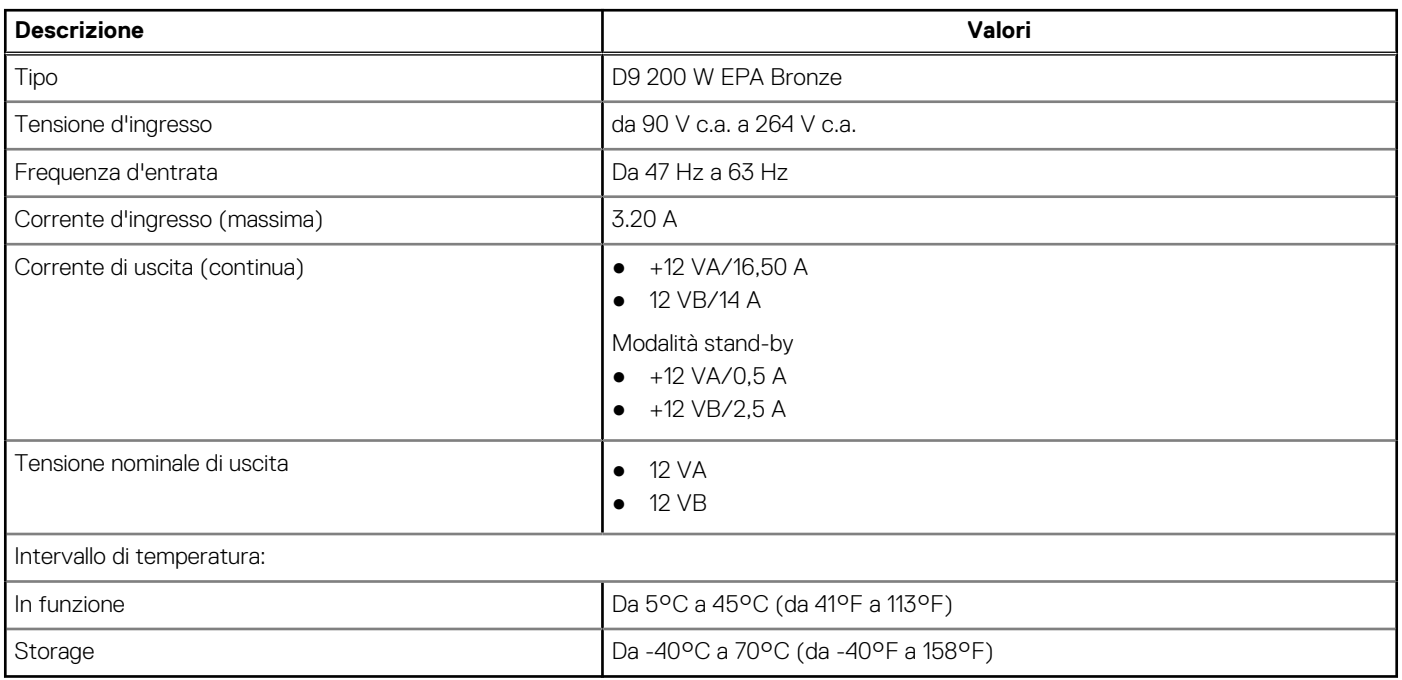

## **Video**

#### **Tabella 14. Specifiche della scheda grafica integrata**

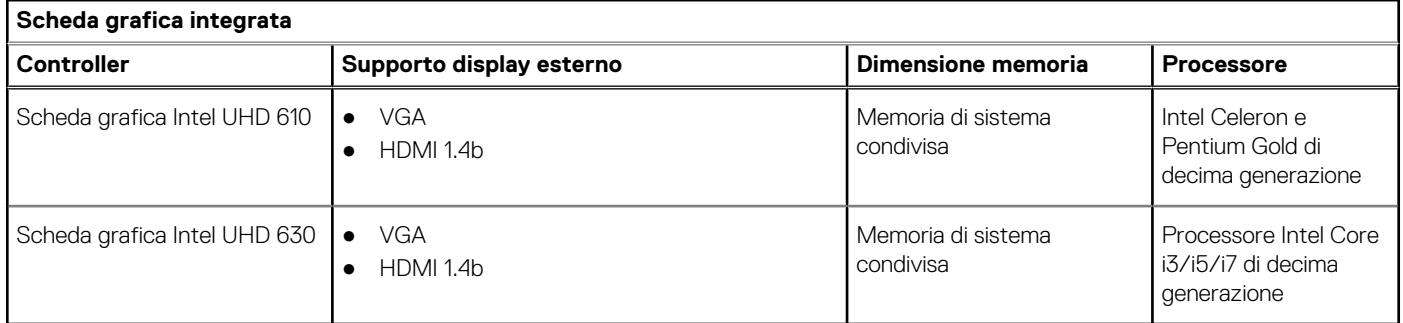

#### **Tabella 15. Scheda grafica dedicata**

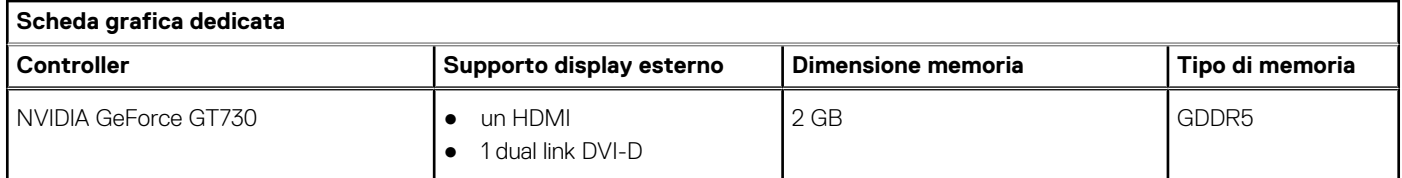

## <span id="page-17-0"></span>**Batteria CMOS**

#### **Tabella 16. Batteria CMOS**

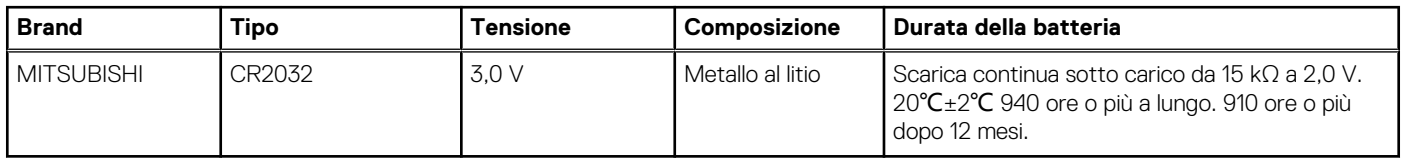

### **Sicurezza**

#### **Tabella 17. Sicurezza**

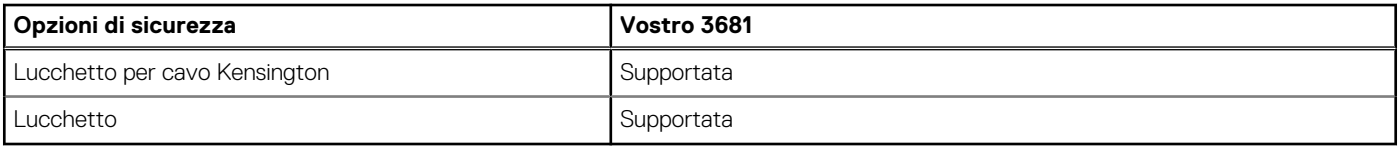

### **Protezione dei dati**

#### **Tabella 18. Protezione dei dati**

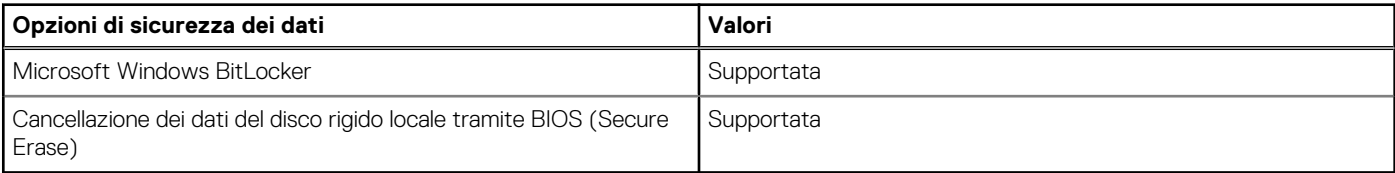

### **Ambiente del computer**

**Livello di sostanze contaminanti trasmesse per via aerea:** G1 come definito da ISA-S71.04-1985

#### **Tabella 19. Ambiente del computer**

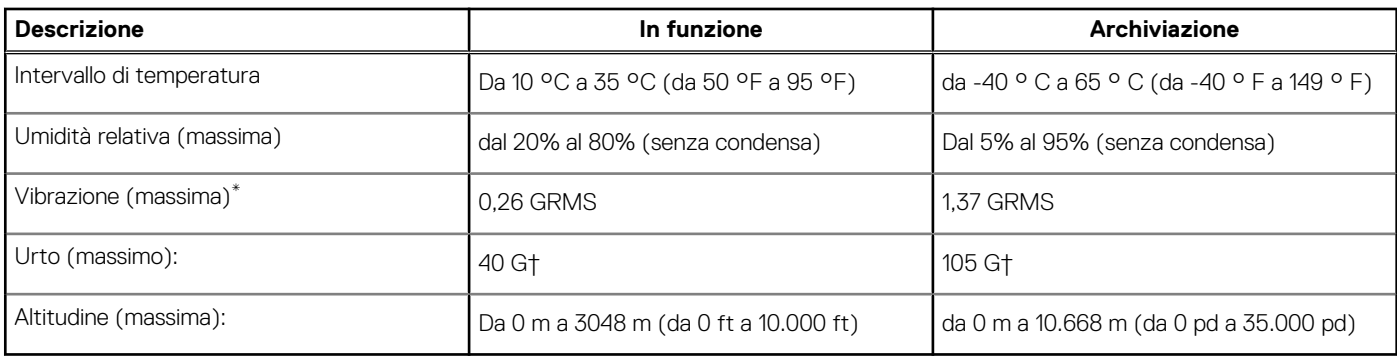

\* Misurata utilizzando uno spettro a vibrazione casuale che simula l'ambiente dell'utente.

† Misurato utilizzando un impulso semisinusoidale di 2 ms quando il disco rigido è in uso.

‡ Misurato utilizzando un impulso semisinusoidale di 2 ms quando la testina del disco rigido è in posizione di riposo.

## <span id="page-18-0"></span>**Energy Star e Trusted Platform Module (TPM)**

#### **Tabella 20. Energy Star e TPM**

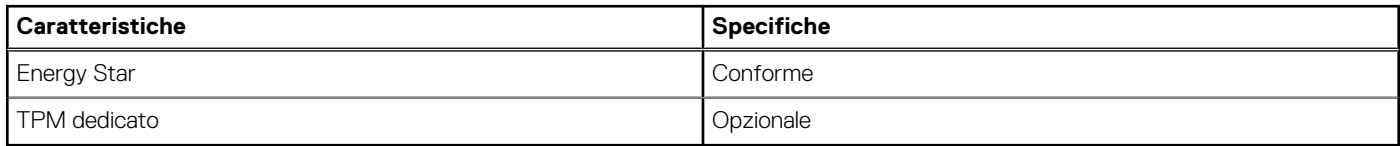

### **Caratteristiche ambientali**

#### **Tabella 21. Specifiche ambientali**

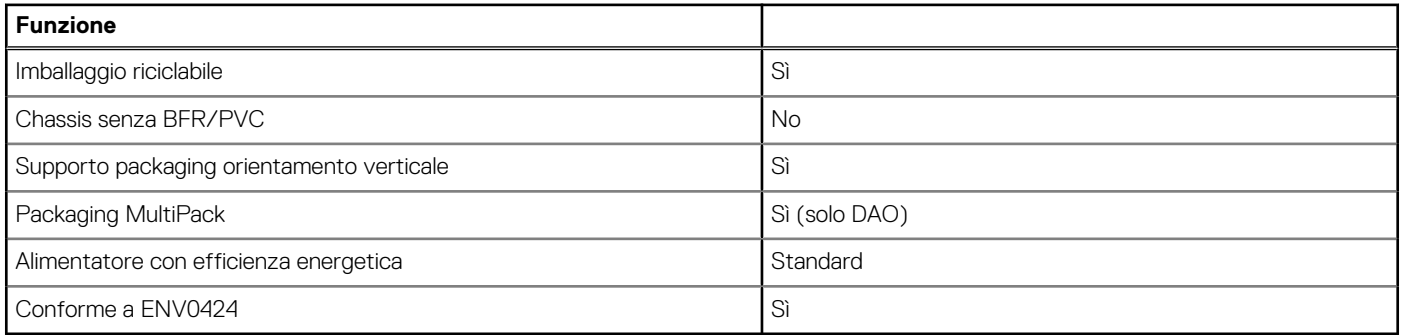

**(i)** N.B.: La confezione in fibra di legno contiene almeno il 35% di materiale riciclato per peso totale della fibra di legno. La confezione che non contiene fibra di legno può essere dichiarata Non Applicabile. Criteri richiesti anticipati per la revisione EPEAT Effective 1H 2018

### **Assistenza e supporto**

**N.B.:** Per maggiori informazioni sui piani di servizio di Dell, consultare [https://www.dell.com/learn/us/en/19/services/warranty](https://www.dell.com/learn/us/en/19/services/warranty-support-services)[support-services.](https://www.dell.com/learn/us/en/19/services/warranty-support-services)

#### **Tabella 22. Assistenza e supporto**

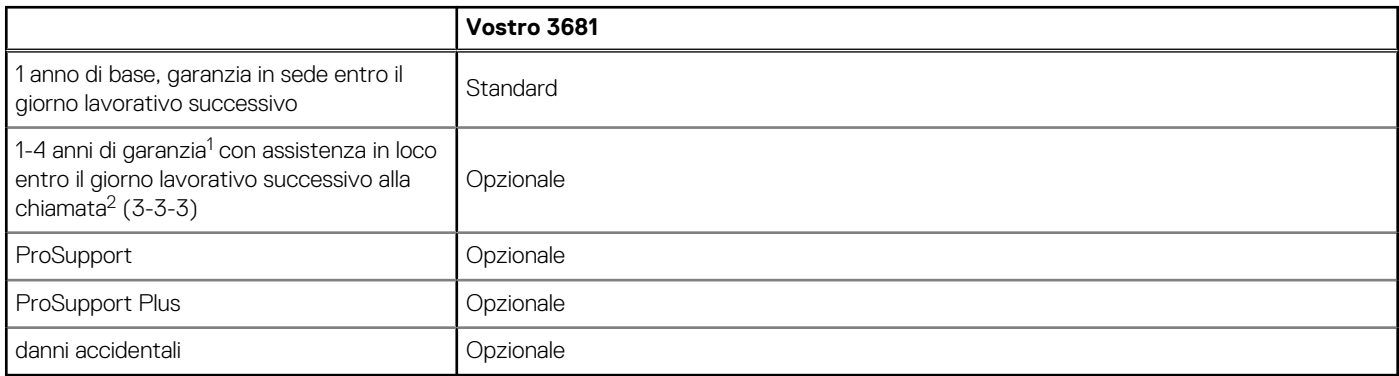

<sup>1</sup>Per avere una copia delle garanzie e garanzie limitate, scrivere a Dell USA L.P., Attn: Warranties, One Dell Way, Round Rock, TX 78682. Per ulteriori informazioni, visitare il sito Web all'indirizzo [www.dell.com/warranty.](https://www.dell.com/warranty)

<sup>2</sup>L'assistenza può essere fornita da terze parti. Se necessario, dopo la diagnosi telefonica verrà inviato un tecnico in loco. Il servizio è soggetto a disponibilità delle parti di ricambio, limitazioni geografiche e condizioni del contratto di assistenza. Le tempistiche del servizio dipendono dall'ora della chiamata a Dell. Solo Stati Uniti.

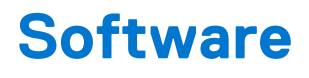

<span id="page-19-0"></span>Il presente capitolo descrive i sistemi operativi supportati e fornisce le relative istruzioni su come installare i driver.

## **Sistema operativo**

Vostro 3681 supporta i seguenti sistemi operativi:

- Windows 11 Home, 64 bit
- Windows 11 Home National Academic, 64 bit
- Windows 11 Pro, 64 bit
- Windows 11 Pro National Academic, 64 bit
- Windows 10 Home, 64 bit
- Windows 10 Pro, 64 bit
- Ubuntu 18.04 LTS a 64 bit

## **Download dei driver**

#### **Procedura**

- 1. Accendere il computer.
- 2. Accedere al sito Web [www.dell.com/support](https://www.dell.com/support).
- 3. Immettere il Numero di Servizio del computer e quindi fare clic su **Invia**.
	- **(i)** N.B.: Se non si dispone del Numero di Servizio, utilizzare la funzione di rilevamento automatico o ricercare manualmente il modello del computer.
- 4. Fare clic su **Drivers & downloads**.
- 5. Fare clic sul pulsante **Detect Drivers** (Rileva driver).
- 6. Rivedere e accettare i Termini e le condizioni di utilizzo di **SupportAssist**, quindi fare clic su **Continue** (Continua).
- 7. Se necessario, il computer inizia a scaricare e installare **SupportAssist**.

**N.B.:** Rivedere le istruzioni su schermo in base al browser utilizzato.

- 8. Fare clic su **View Drivers for My System** (Visualizza driver per il mio sistema).
- 9. Fare clic su **Download and Install** (Scarica e installa) per scaricare e installare tutti gli aggiornamenti dei driver trovati per il computer.
- 10. Selezionare una posizione in cui salvare i file.
- 11. Se viene richiesto, approvare le richieste dal **User Account Control** (Controllo dell'account utente) per apportare modifiche al sistema.
- 12. L'applicazione installa tutti i driver e gli aggiornamenti identificati.

**n.B.:** Non tutti i file possono essere installati automaticamente. Rivedere il riepilogo dell'installazione per determinare se sia necessaria l'installazione manuale.

- 13. Per il download e l'installazione manuali, fare clic su **Category** (Categoria).
- 14. Dall'elenco a discesa, selezionare il driver da utilizzare.
- 15. Fare clic su **Download (Scarica)** per scaricare il driver per il computer in uso.
- 16. Al termine del download, accedere alla cartella in cui è stato salvato il file del driver.
- 17. Fare doppio clic sull'icona del file del driver e seguire le istruzioni sullo schermo per l'installazione.

# <span id="page-20-0"></span>**Come ottenere assistenza e contattare Dell**

### Risorse di self-help

È possibile richiedere informazioni e assistenza su prodotti e servizi Dell mediante l'utilizzo delle seguenti risorse self-help:

#### **Tabella 23. Risorse di self-help**

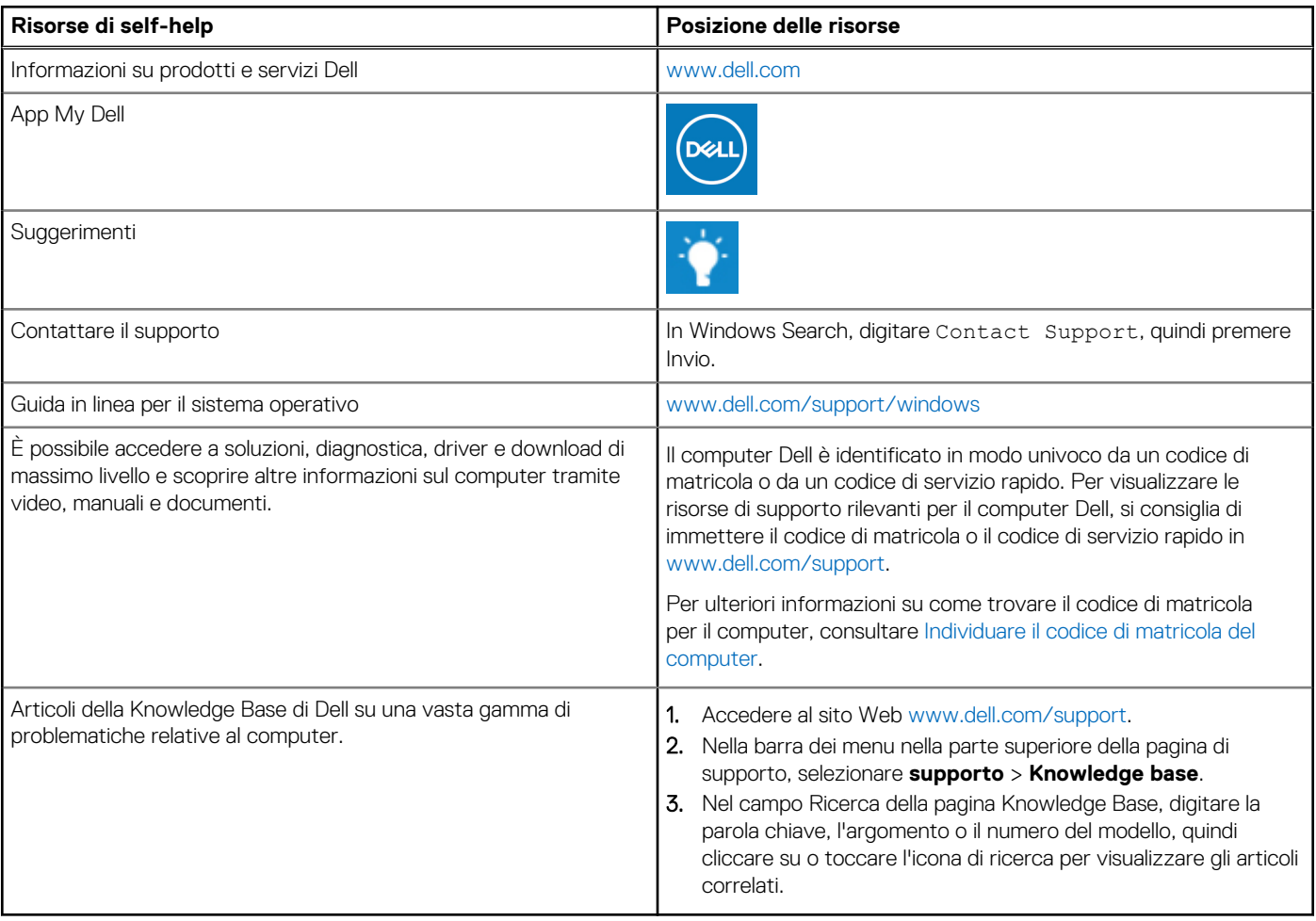

### Come contattare Dell

Per contattare Dell per problemi relativi a vendita, supporto tecnico o assistenza clienti, visitare il sito Web [www.dell.com/contactdell](https://www.dell.com/contactdell). **N.B.:** La disponibilità varia in base al Paese/all'area geografica e al prodotto,e alcuni servizi possono non essere disponibili nel proprio Paese/area geografica.

**N.B.:** Se non si dispone di una connessione Internet attiva, le informazioni di contatto sono indicate sulla fattura di acquisto, sulla distinta di imballaggio, sulla bolla o sul catalogo dei prodotti Dell.